# Pin Button

- [Installation](#page-0-0)
	- **•** [Installing Pin Button extension](#page-0-1)
- [Configuration](#page-1-0)
	- **[General Options](#page-1-1)**
	- [Content Options](#page-2-0)
- [Custom positions](#page-2-1)
	- [Layout Update](#page-2-2)
	- [CMS Pages](#page-2-3)
- [Uninstallation](#page-3-0)
	- [Troubleshooting](#page-3-1)

The extension comes as a part of Social Media Bundle: <http://ecommerce.aheadworks.com/magento-extensions/social-media-bundle.html> and is not distributed independently.

# <span id="page-0-0"></span>Installation

#### <span id="page-0-1"></span>Installing Pin Button extension

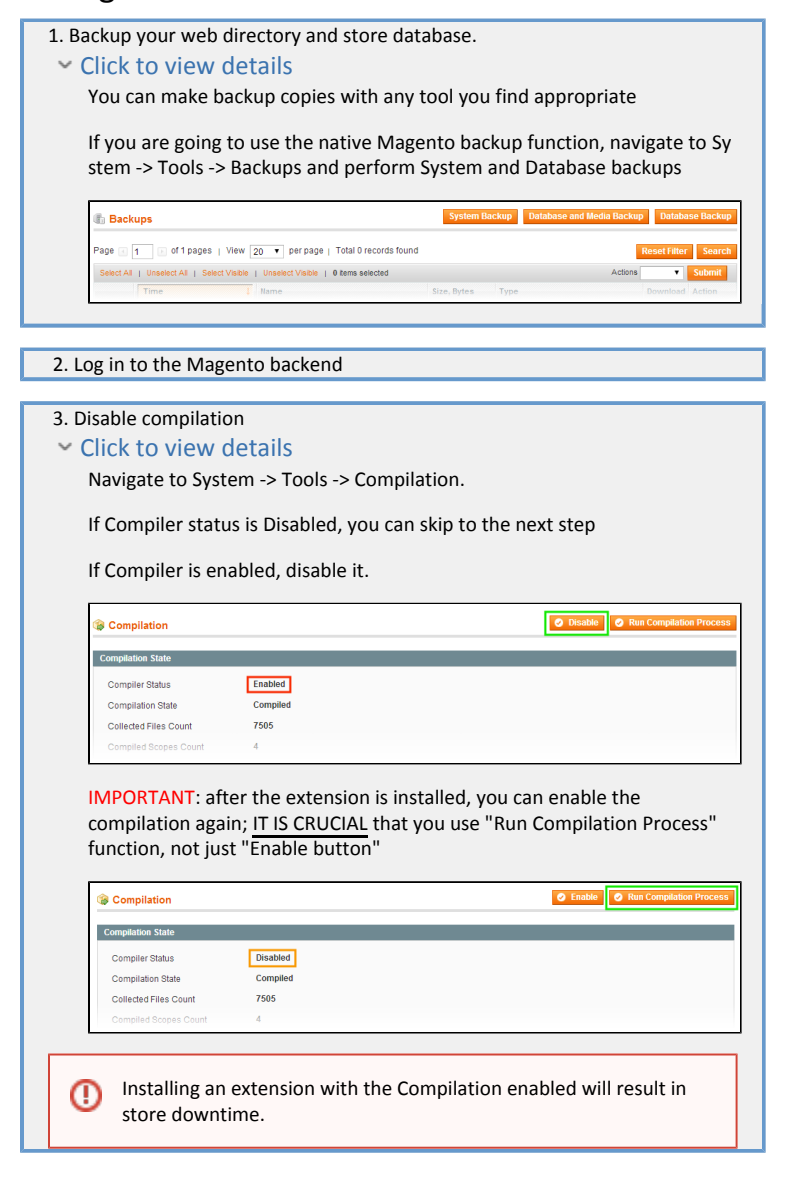

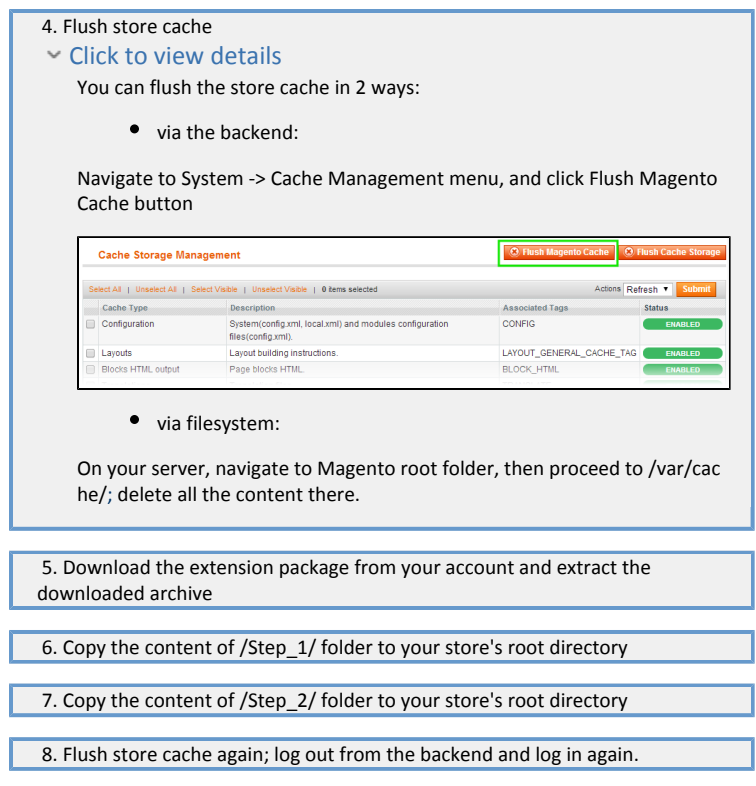

# <span id="page-1-0"></span>Configuration

All the extension configuration options can be found under System > Configuration > AheadWorks extensions > Pin It Button.

Pin Button extension does not require registering an application on the Pinterest side. Once installed and configured the extension is fully functional.

# <span id="page-1-1"></span>General Options

- Enable Extension allows enabling/disabling the extension;
- Width defines the size of the Pin It button;

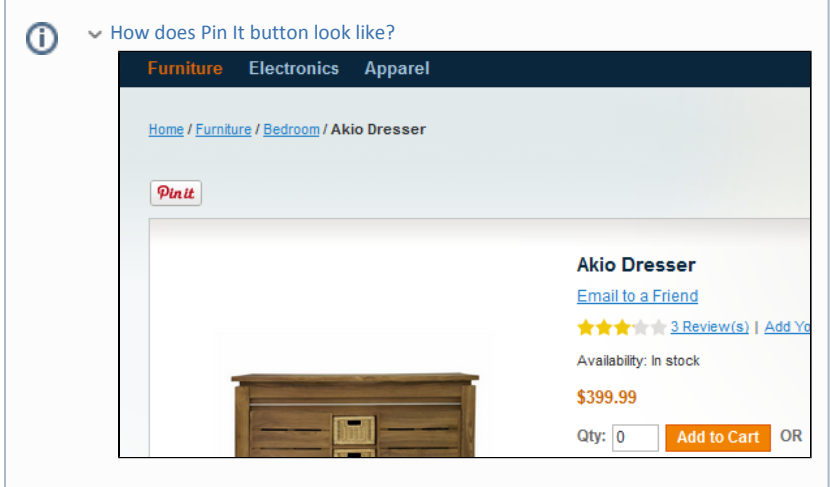

- Use Short Description of the product defines if the "pinned" product's short description should be included in the pin;
- Use Price of the product defines if the "pinned" product's price should be included in

the pin;

- $\bullet$ Use Custom Description - allows defining custom description to be included into the
- pin (Custom Description allows use of the product attributes and is product-wide);  $\bullet$
- Pin Count allows enabling and defining the look of the pin count block:
	- Horizontal;
	- Vertical;  $\mathbf{r}$

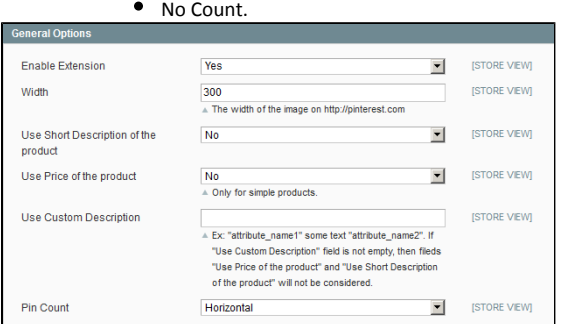

#### <span id="page-2-0"></span>Content Options

- Display on products page defines if the Pin It button should be displayed at the product pages;
- Display Custom Buttons allows disabling/enabling all custom buttons placed via CMS > Widget;
- Display Widget Buttons allows disabling/enabling ALL Pin Button related buttons.

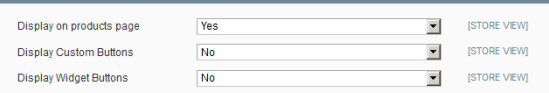

# <span id="page-2-1"></span>Custom positions

Pin Button extension allows placing it's buttons and blocks using widget Layout Updates or CMS pages widgets.

The extension comes with the PinIt widget.

### <span id="page-2-2"></span>Layout Update

Custom Pinterest button widgets can be introduced to different store pages from CMS > Widget section.

- 1. Click Add New Widget Instance;
- 2. Select PinIt widget in the Type dropdown list;
- 3. Specify required Theme you want the widget to be displayed at;
- 4. Click Continue button;
- 5. Set required widget parameters in the Frontend Properties section;
- 6. In the Layout Updates section by clicking Add Layout Update button specify the store pages you want the widget to be displayed at.

Once the widget is saved it will be displayed at the set store pages.

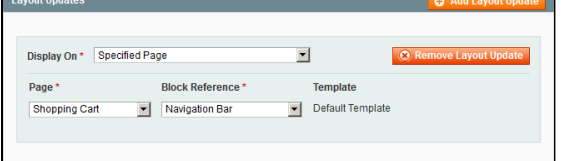

### <span id="page-2-3"></span>CMS Pages

Pin Button widgets can be inserted in the CMS pages from CMS > Pages > Manage Content sect ion.

1. Select existing or create new CMS page;

- 2. In the Content block click Insert Widget button of the WYSIWYG editor;
- 3. Select PinIt widget.

The widget will be automatically inserted in the CMS page.

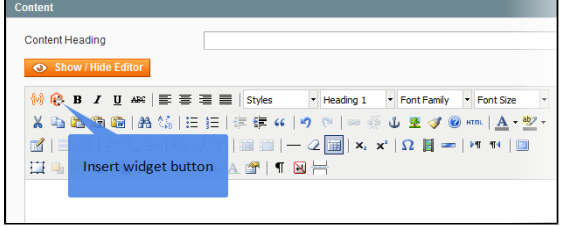

# <span id="page-3-0"></span>Uninstallation

- 1. Disable compilation, in case it is enabled.
- 2. Login to your FTP, navigate to app/etc/modules/
- 3. Open the files AW\_Pinit.xml and change the following line:

<active>true</active>

to

<active>false</active>

Now your Magento is unaware of the existence of the extension

- 4. Clear the cache under var/cache
- 5. Make sure that the site is working properly, otherwise roll back the changes and apply to our [technical support](http://ecommerce.aheadworks.com/contacts/).
- 6. If everything works fine, it is safe to delete the files of the extension.

#### <span id="page-3-1"></span>Troubleshooting

After the extension installation the store gives an error, or blank page, or suggests to start Magento installation procedure.

Change the owner of the extracted extension files to the web server user and set 775 permissions on them. Clear the store cache and try again. There is no aheadWorks extensions under my configuration section, or having the extension tab clicked I get a blank page, or Access Denied error. Clear the store cache, browser cookies, logout and login again.

I've set up everything correctly, inserted the HTML code but there is nothing on that page.

Clear the store cache, clear your browser cache and domain cookies and refresh the page.

My configuration changes do not appear on the store.

Clear the store cache, clear your browser cache and domain cookies and refresh the page.

You can always find the latest version of the software, full documentation, demos, screenshots and reviews at [http://ecommerce.aheadworks.com](http://ecommerce.aheadworks.com/) License agreement: <http://ecommerce.aheadworks.com/LICENSE-M1.txt>

Contact us:<http://ecommerce.aheadworks.com/contacts/>

Copyright © 2019 aheadWorks Co. [http://www.aheadworks.com](http://www.aheadworks.com/)